# **MANUAL:**

# **PRESENTACIÓN TELEMÁTICA ANEXO VI**

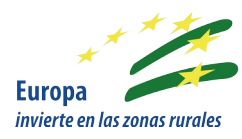

#### **Línea de ayuda:**

Ayuda a inversiones para el incremento del valor medioambiental de los ecosistemas forestales (Operación 8.5.1 Ayuda para inversiones para incrementar la capacidad de adaptación y el valor medioambiental de los ecosistemas forestales)

#### **Año Convocatoria:** 2019

**Bases Reguladoras:** Orden de 30 de julio de 2019, por la que se aprueban las bases reguladoras para la concesión de subvenciones en régimen de concurrencia competitiva para incrementar el valor medioambiental de los ecosistemas forestales en el ámbito de la Comunidad Autónoma de Andalucía, en el marco del Programa de Desarrollo Rural de Andalucía 2014-2020 (Operación 8.5.1: Ayuda para inversiones para incrementar la capacidad de adaptación y el valor medioambiental de los ecosistemas forestales).

**Convocatoria:** Orden de 23 de septiembre de 2019, por la que se convocan para el año 2019 las ayudas previstas en la Orden de 30 de julio de 2019

#### **Versión:** 08/05/2020

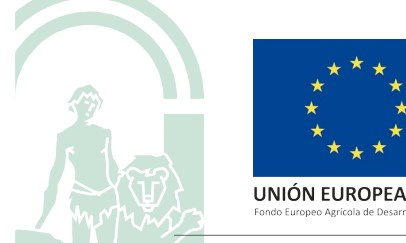

Presentación Telemática Anexo VI **Página 1 de 8** a provincia en el superior en el superior para el parte de 8 a p

# Índice

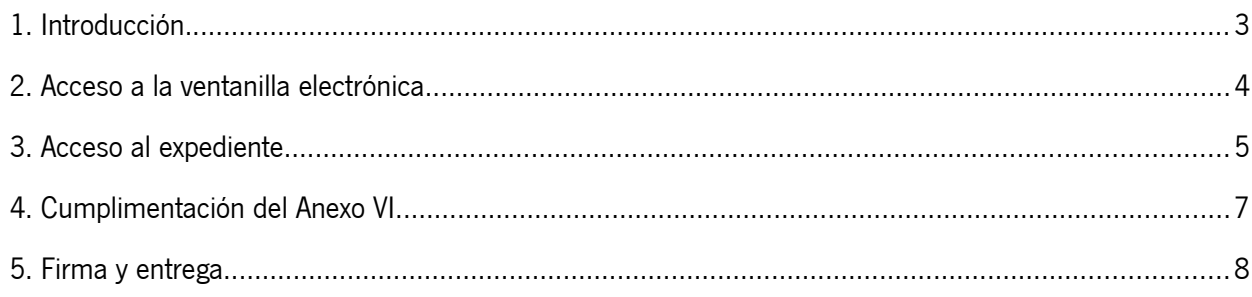

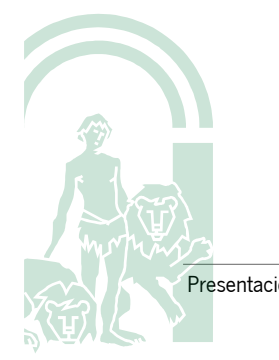

## <span id="page-2-0"></span>1. Introducción.

Con el objetivo de servir de guía y ayuda para la presentación telemática del Anexo VI y la documentación adjunta a este, el presente documento recoge todos los pasos a realizar de una forma sencilla y con ilustraciones.

En concreto, los pasos se resumen en los siguientes:

- 1. Acceso a la ventanilla electrónica
- 2. Acceso al Anexo VI del expediente
- 3. Cumplimentación del Anexo VI
- 4. Firma y entrega

Vemos, a continuación, con más detalle cada uno de estos pasos.

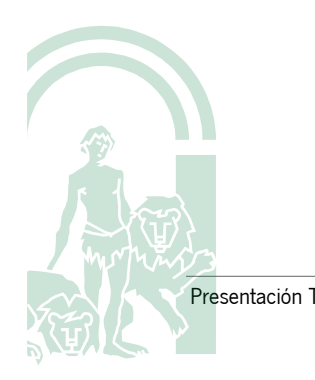

## <span id="page-3-0"></span>2. Acceso a la ventanilla electrónica

El primer paso que debemos realizar es acceder a la ventanilla electrónica para poder realizar los trámites telemáticos con nuestro expediente.

Para ello,

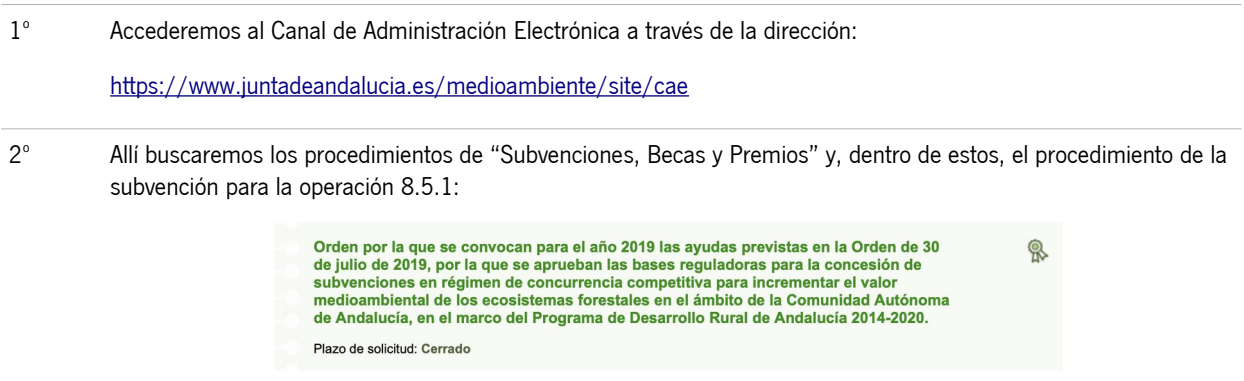

3º Al hacer click sobre el mismo, accedemos al detalle de la subvención y hacemos click sobre el icono "Acceso al trámite":

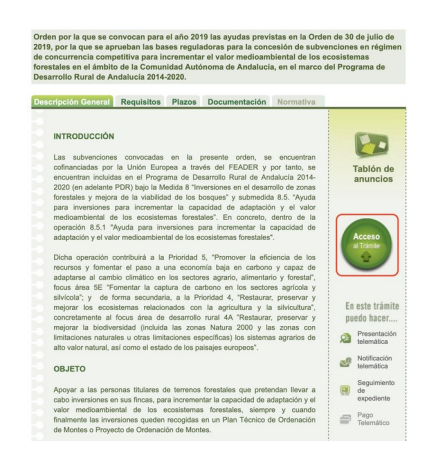

4º Esto nos abrirá la web de la Ventanilla Electrónica donde podremos realizar nuestros trámites telemáticos:

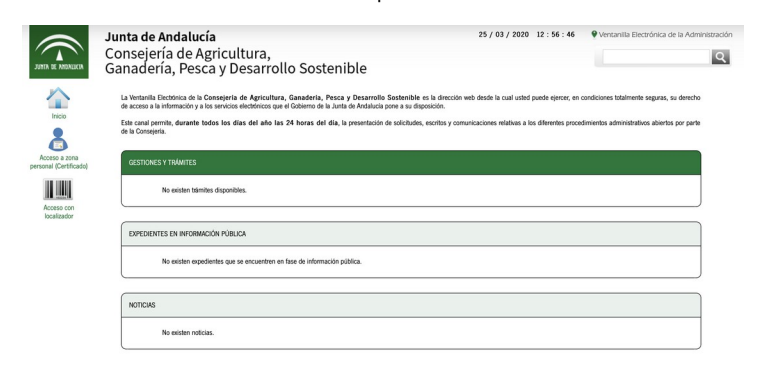

## <span id="page-4-0"></span>3. Acceso al expediente

A continuación, accederemos a nuestro expediente. Para ello,

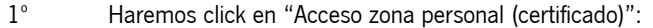

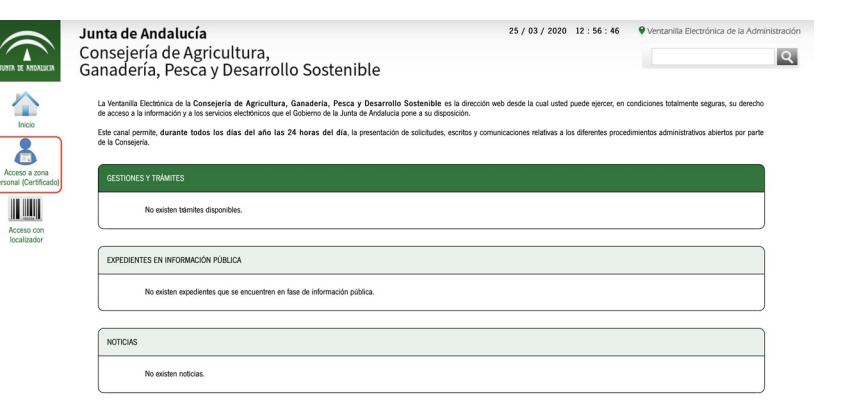

2º Se nos requerirá nuestro certificado digitaly, tras ello, accederemos a nuestra zona personal, donde debemos hacer click en el icono "Expedientes":

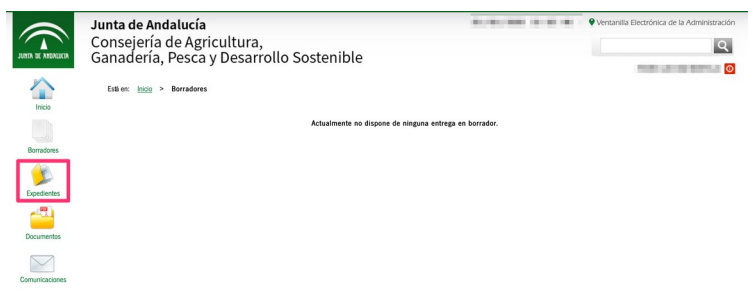

3º La Ventanilla Electrónica nos mostrará todos nuestros expedientes, esto es, todos aquellos donde hemos sido firmantes de la solicitud o somos la persona solicitante (si no hemos sido el firmante).

Sobre estos expedientes podremos filtrar por varias condiciones (número, título, fecha de alta, etc.)

Filtramos por el procedimiento "Linea Ayudas para incrementar el valor medioambiental de los ecosistemas forestales"

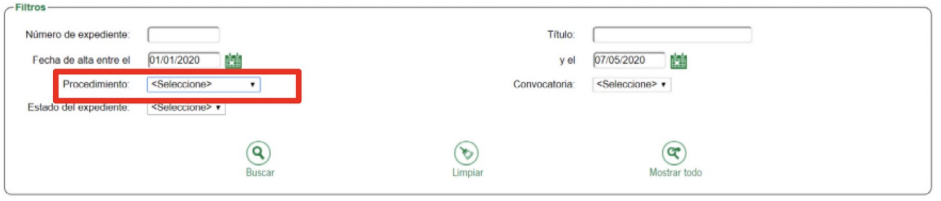

Es importante prestar atención al filtrado por el expediente de la línea de ayuda ya que, a partir de la propuesta provisional de resolución, se gestionan líneas de expedientes. Aunque, en el caso de la presente subvención, sólo exista una línea de subvención.

JUNTA DE ANDALUCIA

4º A continuación, hacemos click sobre el expediente para el que deseamos presentar el Anexo VI:

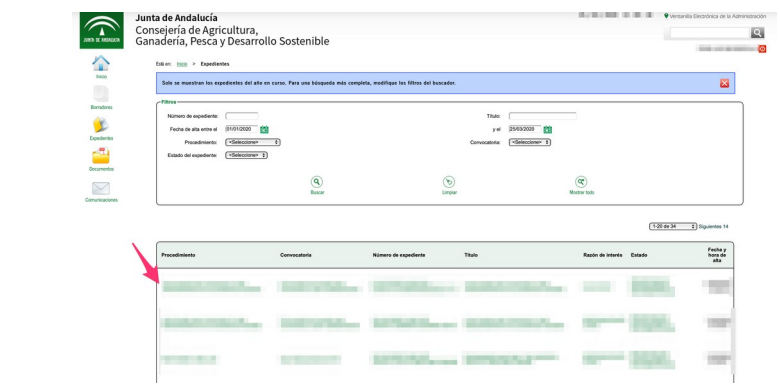

5º Esto nos mostrará la pantalla con el detalle del expediente seleccionado:

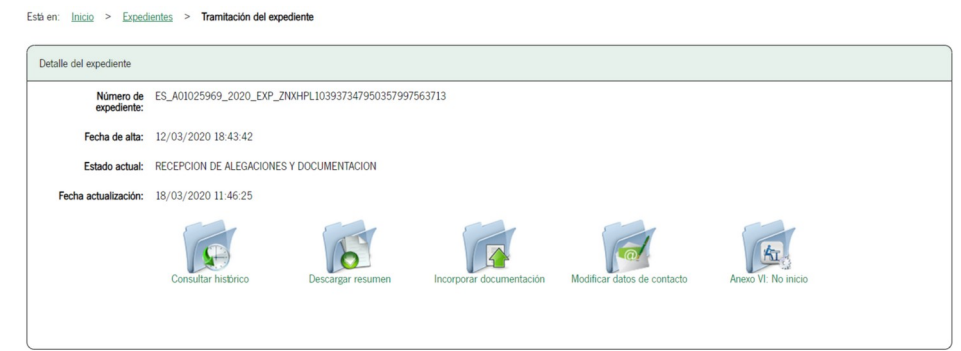

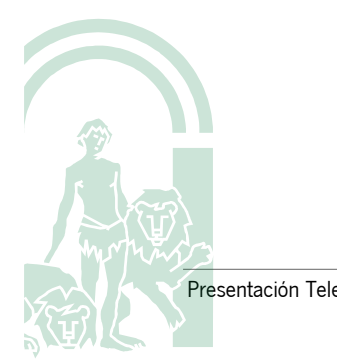

# **JUNTA DE ANDALUCIA**

## <span id="page-6-0"></span>4. Cumplimentación del Anexo VI

Para cumplimentar de forma telemática el formulario del Anexo VI debe seguir los siguientes pasos:

1º Si aún no hemos presentado el Anexo VI, se nos mostrará la opción de hacerlo tal y como se muestra y señala en la siguiente imagen.

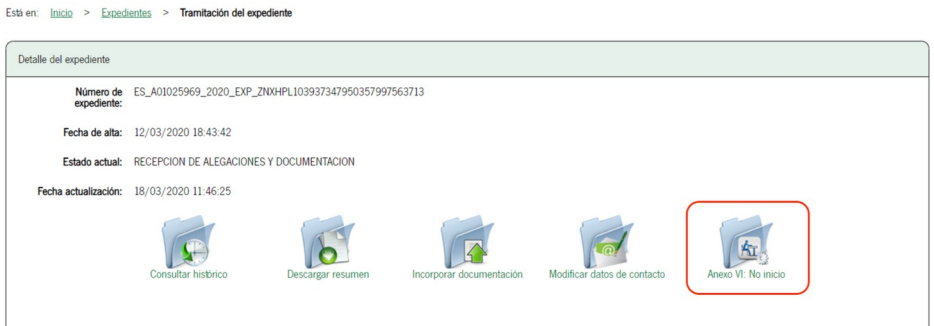

Haremos, entonces, click sobre el icono con la carpeta del Anexo VI.

Si ya lo hemos presentado, no nos aparecerá el icono y no podremos volver a presentarlo.

- 2º Se nos mostrará una nueva página donde podremos acceder a la cumplimentación del Anexo VI.
- 3º Haremos click sobre el icono "Editar" situado junto al Anexo VI
- 4º Esto nos abrirá el formulario del Anexo VI, que deberemos cumplimentar al igual que hicimos al presentar el Anexo I (solicitud).
- 5º Cuando hayamos finalizado, en la última página, haremos click sobre el icono "Finalizar" para guardar nuestros datos.

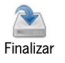

# JUNTA DE ANDALUCIA

## <span id="page-7-0"></span>5. Firma y entrega

Una vez cumplimentados los formularios y adjuntada toda la documentación que fuese necesario presentar junto a estos, finalizaremos el proceso firmando digitalmente y presentándolo formalmente.

Para ello,

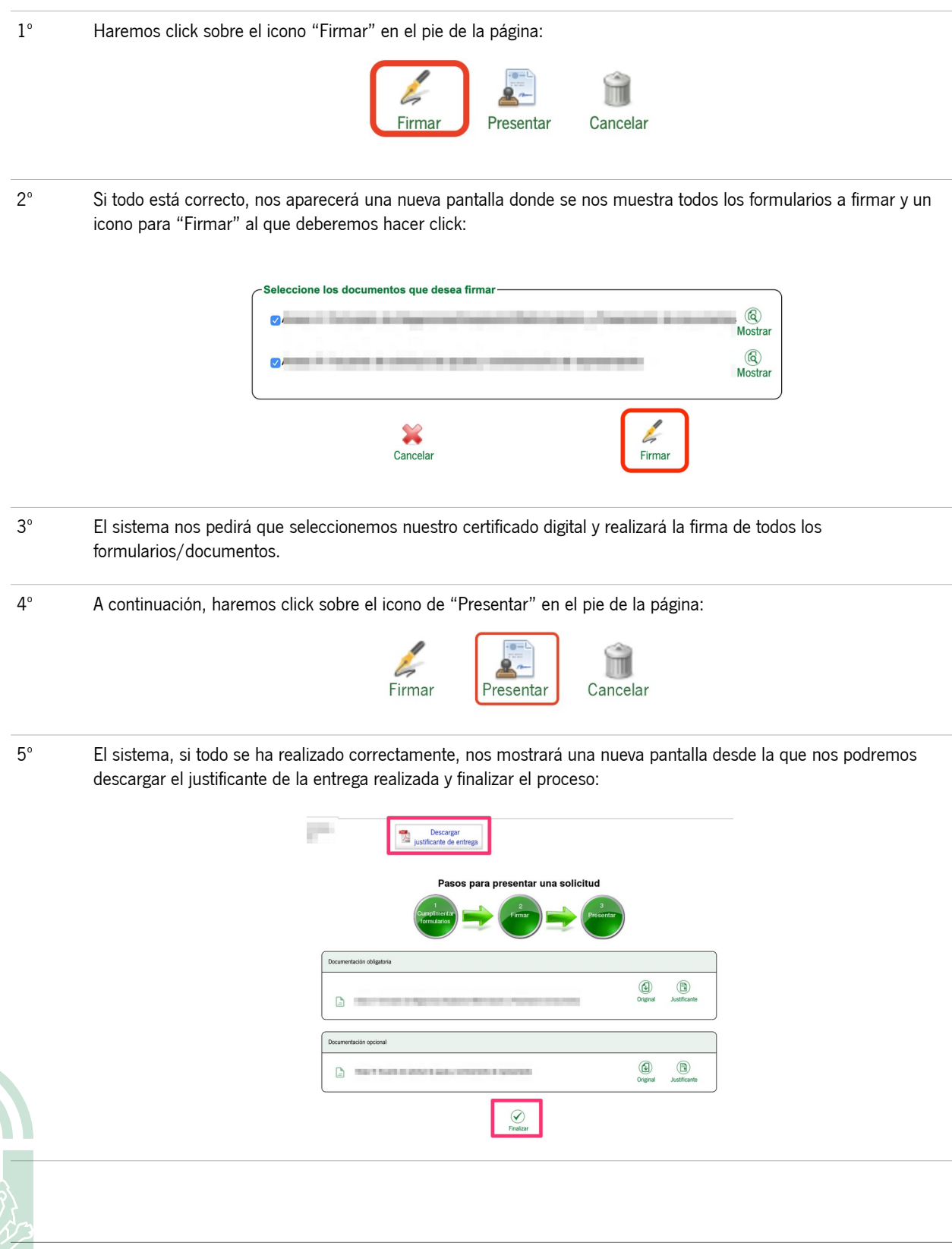